Here's how to upload grades and feedback comments for an assignment from a spreadsheet:

### **Use the Grading Sheet**

**UUNIVERSIT** 

- 1. In the **Feedback types** option area in an assignment setup page, check the box for **Offline grading worksheet** (Figure 1) and **Save**.
- 2. When you are ready to enter grades, click on the assignment link, then choose **View all submissions**.
- 3. In the **Grading action** pull-down menu, select **Download grading worksheet** (Figure 2).
- 4. Save the resulting .csv file somewhere handy, such as a folder designated for student work.
- 5. Open the .csv file with Excel and enter grades in the **Grade** column (or copy a column of grades from an existing spreadsheet into the column—be sure to **verify that student names are in the same order** in both sheets!). Enter comments in the **Feedback comments** column, if desired (Figure 3).

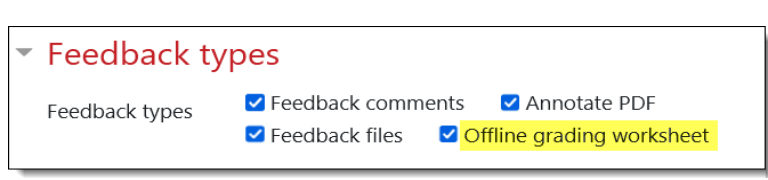

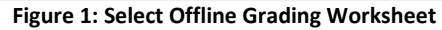

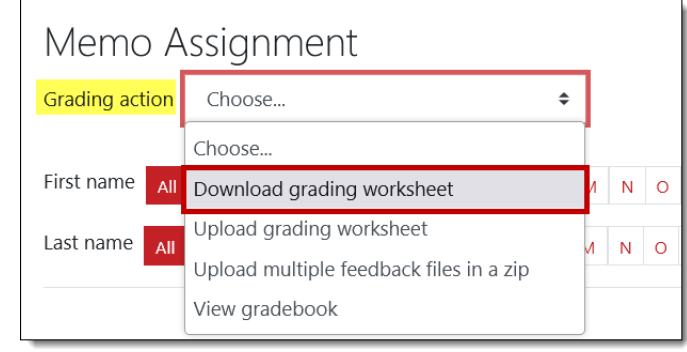

#### **Figure 2: Download Grading Worksheet**

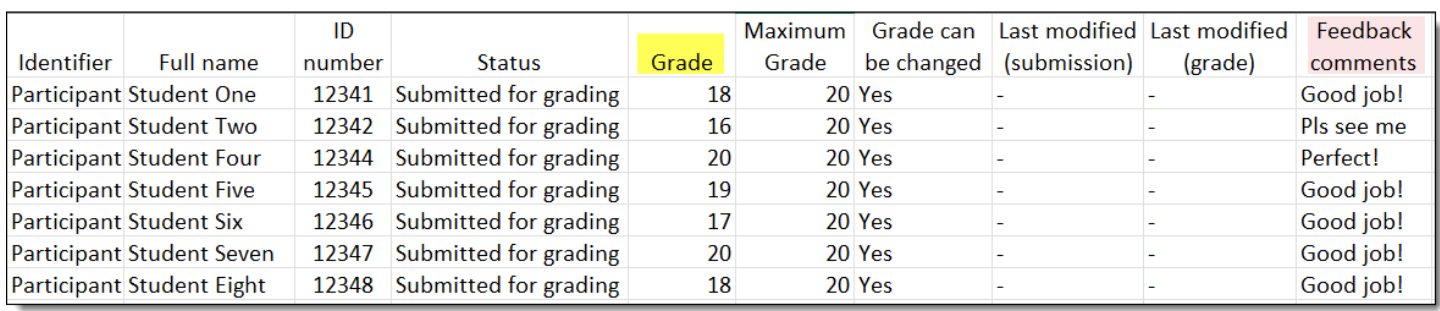

**Figure 3: Enter Grades**

- 6. Save the file, confirming that you want to save it as a .csv file.
- 7. Reopen the assignment link and click on **View all submissions**.
- 8. Choose **Upload grading worksheet** from the **Grading action** pull-down menu (Figure 4).

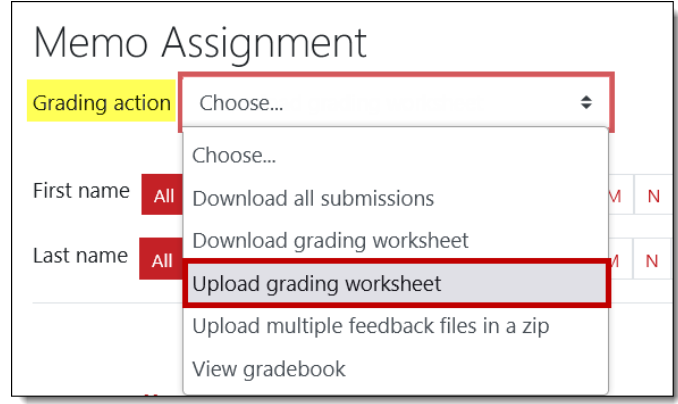

**Figure 4: Upload Grading Worksheet**

*Continued next page…..*

# **Offline Grading Worksheets**

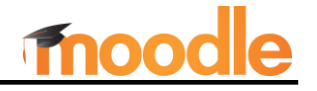

9. **Drag and drop** the .csv file that you just saved into the file picker box or use the **Choose a file…** option to upload the file [\(Figure 5\)](#page-1-0).

**SO Southern OREGON** 

**UIUNIVERSIT** 

- 10. The encoding and separator options can be left as the defaults. Check the **Allow updating records** option **ONLY if you wish to override** any grades that have already been entered in Moodle. Click on **Upload grading worksheet** to submit scores and comments.
- 11. Click on **Confirm** to upload grades and comments [\(Figure 6\)](#page-1-1).

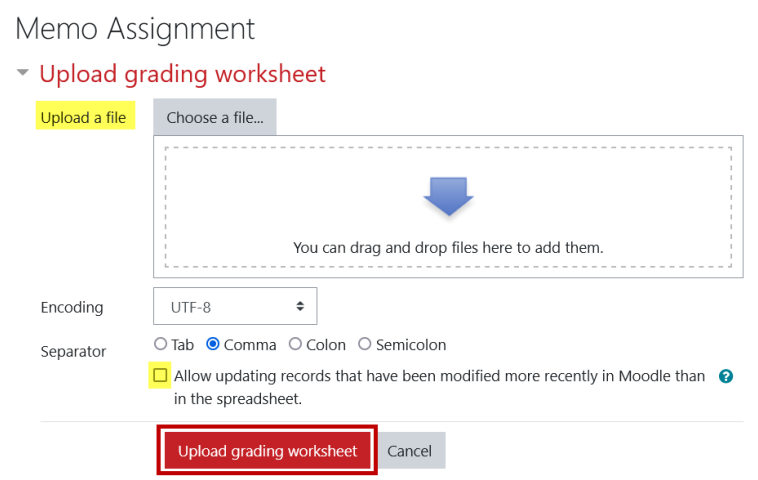

### **Figure 5: Upload File**

<span id="page-1-0"></span>Memo Assignment Confirm changes in grading worksheet Set grade for Student Two to 16.00 Set grade for Student Four to 20.00 Set grade for Student Five to 19.00 Set grade for Student Six to 17.00 Set grade for Student Seven to 20.00 Set grade for Student Eight to 18.00 Confirm Cancel

12. Click on **Continue** to reconfirm the changes and return to the **View all submissions** page [\(Figure 7\)](#page-1-2).

13. Check that the grades and comments uploaded

correctly [\(Figure 8\)](#page-1-3).

## <span id="page-1-1"></span>Memo Assignment

**Figure 7: Reconfirm**

**Figure 6: Confirm Grade Changes**

<span id="page-1-2"></span>Updated 6 grades and 0 feedback instances.

- Continue
- **First** name / Last User Last ID modified **Status** Select picture name number Grade Edit (submission) File submissions  $\Box$  $\equiv$ ÷  $\equiv$ ÷  $\equiv$ Submitted Edit  $\star$ Monday, **W** Memo  $\Box$ Student 12341 Grade One October 3 for 18.00 grading  $/20.00$ Graded Submitted Edit  $\star$ **W** Memo  $\Box$ په Student 12342 Grade for Two 16.00 grading Graded  $/20.00$ Submitted **W** Memo  $\Box$ Student 12344 Edit  $\sim$ Grade for Four grading 20.00 Graded  $/20.00$

**Figure 8: Verify Uploaded Grades**

<span id="page-1-3"></span>Page **2** of **2** *©SOU Center for the Advancement of Teaching and Learning* 10/4/2022